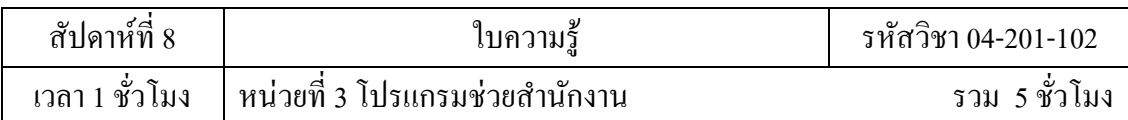

# **บทเรียนที 4 โปรแกรมช่วยคํานวณ**

3.3 โปรแกรมช่วยคํานวณ

# **จุดประสงค์การสอน**

- 3.3 เข้าใจทฤษฎีโปรแกรมช่วยคํานวณ
	- 3.3.1 อธิบายลักษณะและส่วนประกอบของโปรแกรมช่วยคํานวณ

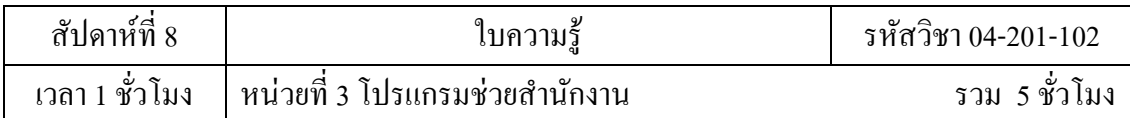

### **3 โปรแกรมช่วยคํานวณ**

## **3.3 โปรแกรมช่วยคํานวณ**

### **3.3.1 ลักษณะและส่วนประกอบของโปรแกรมช่วยคํานวณ**

โปรแกรมตารางงาน หรือโปรแกรมสเปรดชีต (Spread Sheet) หรือตารางคํานวณ อิเล็กทรอนิกส์ เป็นโปรแกรมที่อำนวยความสะดวกในการทำงานเกี่ยวกับการคำนวณข้อมูล แสดง ข้อมูลในลักษณะ เป็นคอลัมน์ หรือเป็นช่องตาราง ซึ่งเราสามารถบันทึกข้อมูลต่าง ๆ โดยส่วนมาก มักจะเป็นตัวเลขลงใน ตารางสี่เหลี่ยมที่แบ่งออกเป็นช่องเล็ก ๆ มากมาย เรียกว่า เซลล์ (Cell) พร้อม ทั้งสามารถใส่สูตรลงใน เซลล์บางเซลล์เพื่อให้โปรแกรมทำการคำนวณหาผลลัพธ์จากข้อมูลที่

โปรแกรม Excel ช่วยให้เราคำนวณตัวเลขในตารางได้ง่าย ๆ ตั้งแต่คณิตศาสตร์ขั้น พื้นฐานไป จนถึงสูตรทางการเงินที่ซับซ้อน และเรายังสามารถใช้ Excel ในการจัดกลุ่มข้อมูล วิเคราะห์ข้อมูล สร้าง รายงาน และสร้างแผนภูมิได้อีกด้วย

โปรแกรม Excel มีประโยชน์กบผู้คนแทบทุกสาขาอาชีพ ไม ั ่วาจะเป็ นบัญชี ซึ ง สามารถนํา ่ Excel มาช่วยคํานวณรายรับรายจ่ายและงบการเงินได้ นักวิเคราะห์การตลาด ที จะนํา Excel มาช่วยใน การสรุปข้อมูลแบบสอบถามจํานวนมาก ๆ วิศวกรที สามารถนําข้อมูลจากการ ทดลองมาให้ Excel ิสร้างเป็นแผนภูมิลงในรายงานของตนเองได้ง่าย ๆ นักวางแผนสามารถทดลอง ได้ว่าจะเกิดเหตุการณ์ อะไรถ้าตัวแปรบางตัวเปลี่ยนไป แม้กระทั่งครูอาจารย์ก็ยังสามารถคำนวณ เกรดของนักศึกษาได้ด้วย และนอกจากที่กล่าวแล้ว Excel กี้ยังสามารถประยุกต์ใช้กับงานอื่น ๆ ได้ อีกมากมาย

## **คุณสมบัติของโปรแกรม Excel**

โปรแกรม Excel มีคณสมบัติ ดังต่อไปนี้

1. สร้างและแสดงรายงานของข้อมูล ตัวอักษร และตัวเลข โดยมีความสามารถในการ ึ จัดรูปแบบให้สวยงามน่าอ่าน เช่น การกำหนดสีพื้น การใส่แรเงา การกำหนดลักษณะและสีของ เส้น ิตาราง การจัดวางตำแหน่งของตัวอักษร การกำหนดรูปแบบและสีตัวอักษร เป็นต้น

2. อํานวยความสะดวกในด้านการคํานวณต่าง ๆ เช่น การบวก ลบ คูณ หารตัวเลข และยังมี ฟังก์ชั่นที่ใช้ในการคำนวณอีกมากมาย เข่น การหาผลรวมของตัวเลขจำนวนมาก การหา ค่าทางสถิติ และการเงิน การหาผลลัพธ์ของโจทย์ทางคณิตศาสตร์ เป็นต้น

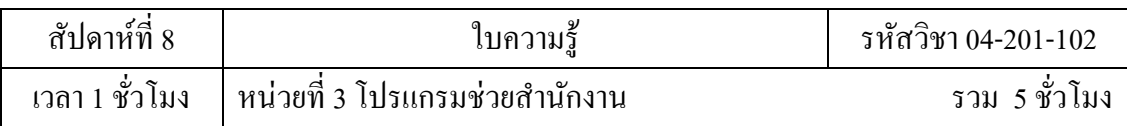

3. สร้างแผนภูมิ (Chart) ในรูปแบบต่าง ๆ เพื อใช้ในการแสดงและการเปรียบเทียบ ข้อมูล ได้หลายรูปแบบ เช่น แผนภูมิคอลัมน์ (Column Chart หรือBar Chart) แผนภูมิเส้น (Line Chart) แผนภูมิวงกลม (Pie Chart) ฯลฯ

4. มีระบบขอความช่วยเหลือ (Help) ที่จะคอยช่วยให้คำแนะนำ ช่วยให้ผู้ใช้สามารถ ทำงาน ได้อย่างสะดวกและรวดเร็ว เช่น หากเกิดปัญหาเกี่ยวกับการใช้งานโปรแกรม หรือสงสัย เกี่ยวกับ วิธีการใช้งาน แทนที่จะต้องเปิดหาในหนังสือคู่มือการใช้งานของโปรแกรม ก็สามารถขอ ความ ช่วยเหลือจากโปรแกรมได้ทันที

5. มีความสามารถในการค้นหาและแทนที ข้อมูล โดยโปรแกรมจะต้องมี ความสามารถใน การค้นหาและแทนที่ข้อมูล เพื่อทำการแก้ไขหรือทำการแทนที่ข้อมูลได้สะดวก และรวดเร็ว

6. มีความสามารถในการจัดเรียงลําดับข้อมูล โดยเรียงแบบตามลําดับ จาก A ไป Z หรือ จาก 1 ไป 100 และเรียงย้อนกลับจาก Z ไปหา A หรือจาก 100 ไปหา 1

7. มีความสามารถในการจัดการข้อมูลและฐานข้อมูล ซึ่งเป็นกลุ่มของข้อมูลข่าวสาร ที่ถูก รวบรวมเข้าไว้ด้วยกันในตารางที่อยู่ใน Worksheet ลักษณะของการเกี๋บข้อมูลเพื่อใช้เป็น ฐานข้อมูลมน โปรแกรมตารางงานจะเก็บข้อมูลในรูปแบบของตาราง โดยแต่ละแถวของรายการจะ เป็นระเบียน หรือเรคอร์ด (Record) และคอลัมน์จะเป็นฟิลด์ (Field)

## **ส่วนติดต่อผ้ใช้ทีปรับปร ู ุงใหม่ของ Excel 2007**

Excel 2007 ใช้ส่วนติดต่อผู้ใช้ที่ออกแบบมาใหม่ เพื่อช่วยให้สามารถทำงานได้เร็วขึ้น มี ประสิทธิผลมากขึ้น สามารถเรียนรู้ได้เร็วขึ้นและค้นหาได้เร็วขึ้น ส่วนติดต่อใหม่นี้ ได้แก่ แม่แบบ ใหม่ ใช้เริ่มต้นทำงานอย่างรวดเร็ว และการใช้พื้นที่มาตรฐานซึ่งเรียกว่า Ribbon แทนเลเยอร์ (Layers) ของ เมนูและแถบเครื่องมือที่พบในรุ่นก่อนหน้านี้ ทำให้สามารถหากลุ่มของคำสั่งที่ เกี่ยวข้องกันได้เร็วขึ้น เนื่องจากแท็บที่ใช้ในนั้น จะวางคำสั่งต่าง ๆ ไว้ในส่วนหน้าโดยที่ไม่ได้เรียง ซ้อนลงในเมนูเหมือนก่อน ทำให้ใม่ต้องเสียเวลาค้นหา และสามารถจดจำตำแหน่งคำสั่งได้ดีขึ้น

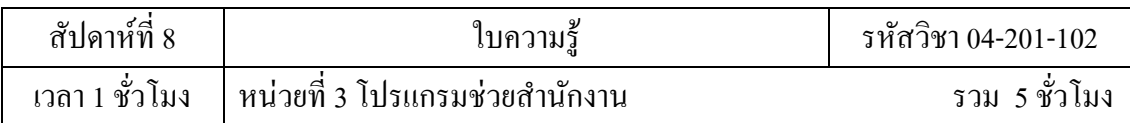

## **ส่วนประกอบของโปรแกรม Microsoft Excel 2007**

เมื่อโปรแกรม Microsoft Excel 2007 ถูกเปิดขึ้นมาแล้ว จะใช้ชื่อไฟล์ว่า สมุดงาน1 เสมอ แต่ถ้า เปิดแฟ้มใหม่ต่อไปอีกก็จะใช้ชื่อเป็น สมุดงาน2 สมุดงาน3 ต่อไปเรื่อย ๆโดยมี ส่วนประกอบ ของ โปรแกรม Microsoft Excel 2007

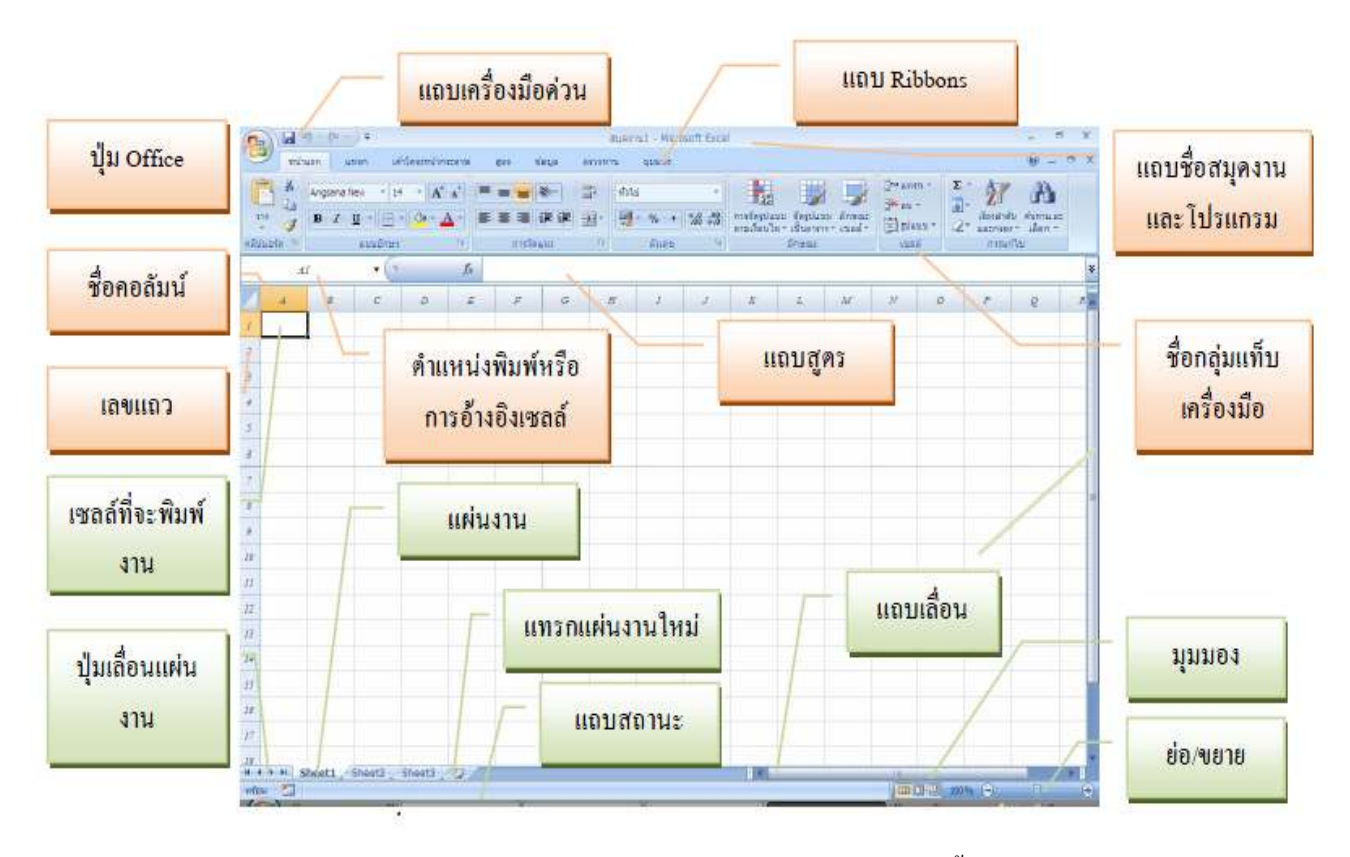

ี ส่วนประกอบของโปรแกรม Microsoft Excel 2007 มีรายละเอียด ดังต่อไปนี้

## **แถบชือเรือง (Title bar)**

เป็นส่วนที่แสดงชื่อของโปรแกรม และชื่อ ใฟล์สมุดงานที่เราเรียกใช้

## **ป่ ม Office ุ**

เป็นปุ่มรายการที่รวบรวมคำสั่งหลัก ใช้แทนที่เมนูแฟ้มในรุ่น ๆ ก่อน ซึ่งมีเมนู 9 รายการ ้ รายการเอกสารล่าสุด ปุ่มตัวเลือกของ Excel และปุ่มออกจาก Excel มีรายละเอียดดังนี้

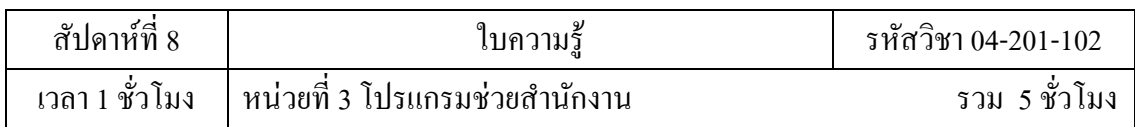

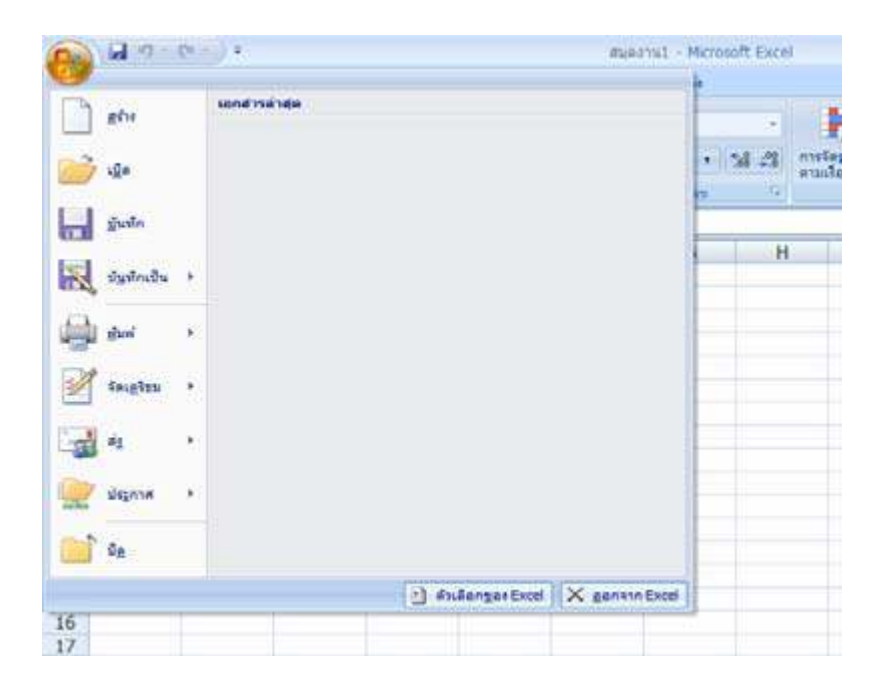

### **เมนูสร้าง**

เป็นเมนูที่ใช้สร้างสมุดงาน ซึ่งมีหัวข้องานอยู่ 2 หัวข้อ คือ แม่แบบ และ Microsoft Office Online โดยที่หัวข้อแม่แบบ มีเมนูย่อย 4 เมนู ได้แก่ ว่างและล่าสุด แม่แบบที่ติดตั้ง แม่แบบของฉัน และ สร้างจากที มีอยู ส่ ่วนแม่แบบจาก Microsoft Office Online มีแม่แบบอยู 13 ประเภท ได้แก ่ ่ เด่น ึงบประมาณ ปฏิทิน รายงานค่าใช้จ่าย ใบแจ้งหนี้ รายการ แผน แพลนเนอร์ กำหนดการ ประกาศ สเตชันเนอรี ใบบันทึกเวลา และประเภทเพิ่มเติม ซึ่งแต่ละปะเภทจะมีแม่แบบ ให้เลือกอีกหลายแม่แบบ

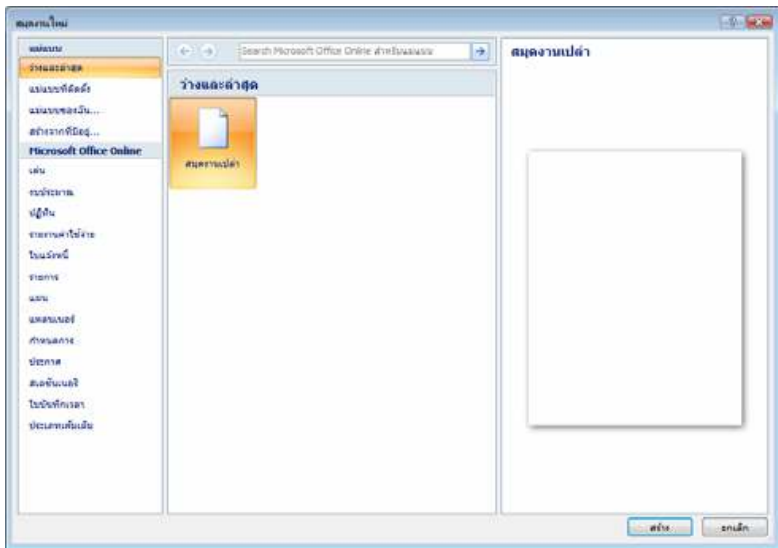

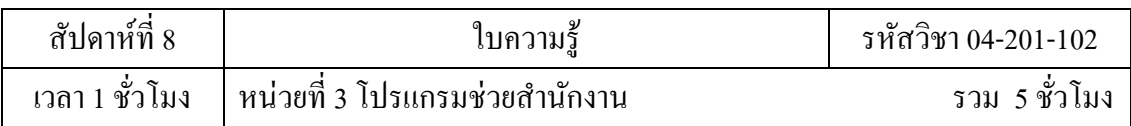

## **เมนูเปิด**

เป็นเมนูใช้เปิดสมุดงานเก่าจากที่ที่เก็บงานไว้ ส่วนทางด้านขวามือเป็นรายชื่อ แฟ้ม สมุดงานต่าง ๆ ที่เป็นเอกสารล่าสุดที่ได้เปิดงานมาใช้ สามารถเลือกชื่อแฟ้มสมุดงานเปิดได้ ทันทีเลย ถ้า แฟ้มสมุดงานนั้น ๆ ยังอยู่ที่เดิม และไม่ได้ถูกเปลี่ยนชื่อ

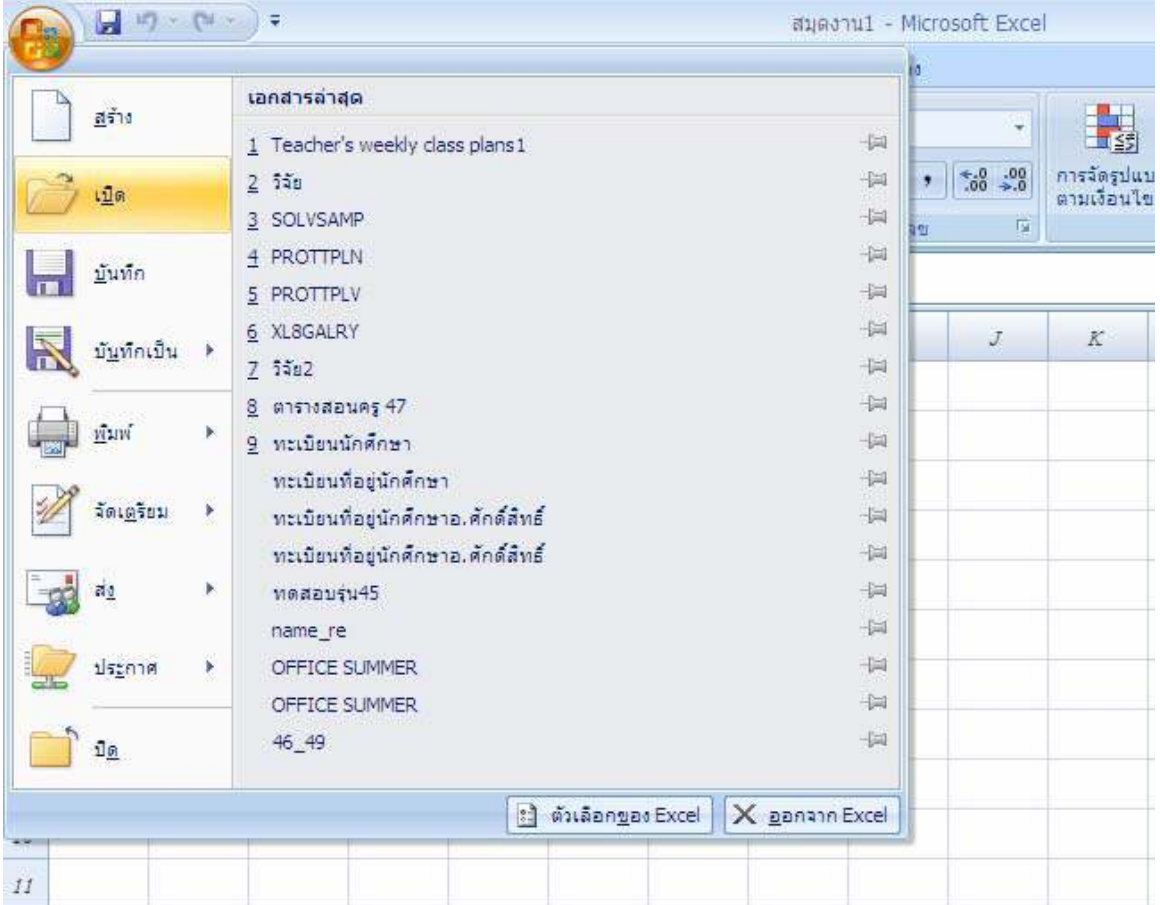

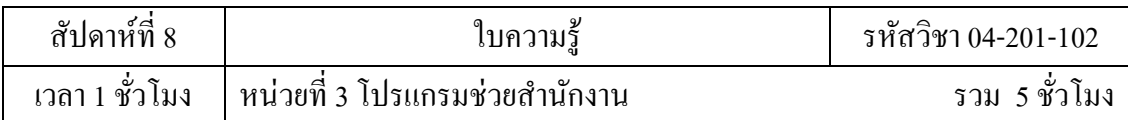

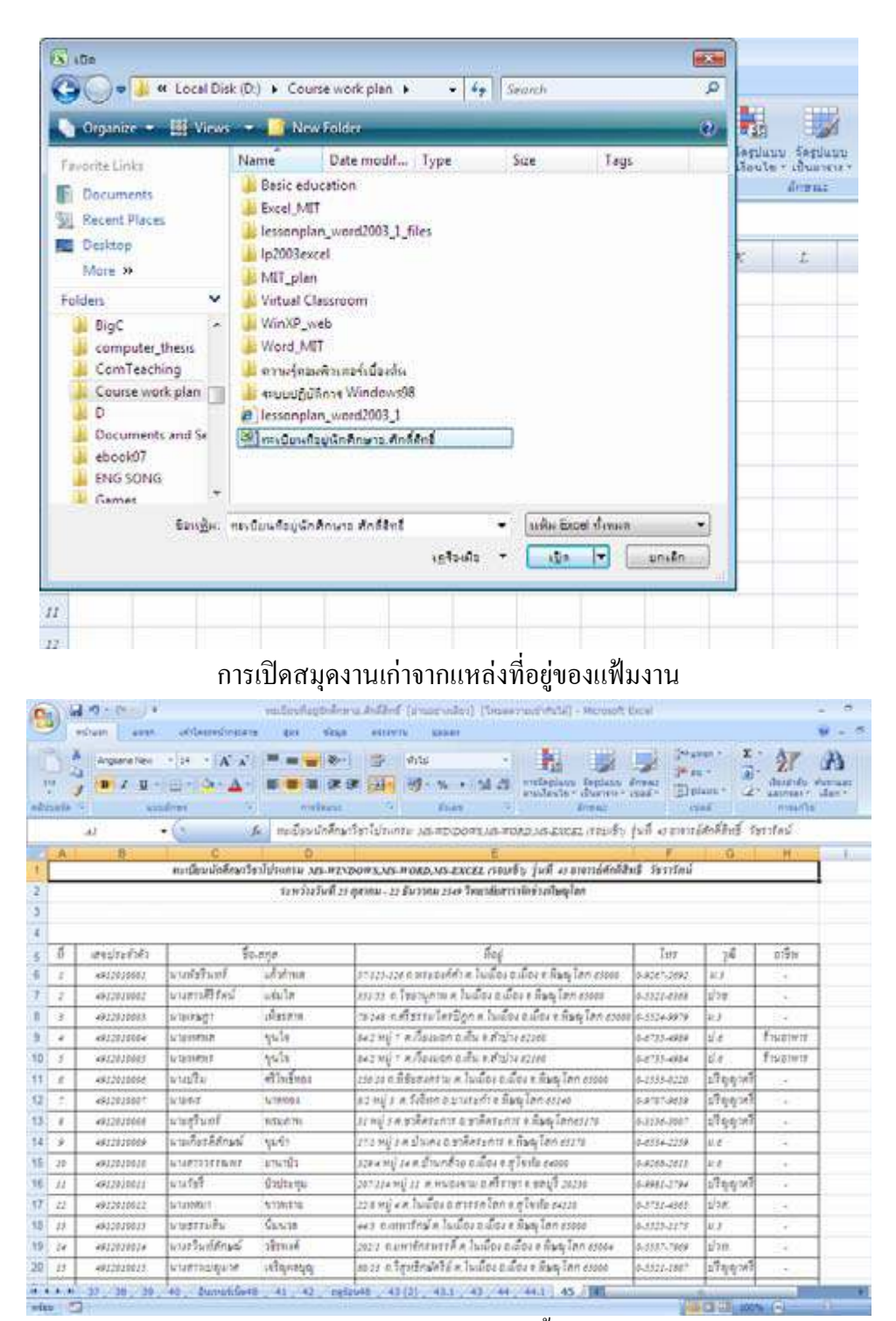

สมุดงานเก่าถูกเรียกเปิ ดขึนมา

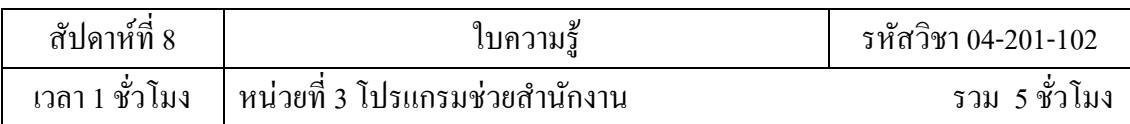

## **เมนูบันทึก**

เป็นเมนูใช้ในการจัดเก็บงานต่าง ๆ ที่อยู่ในสมุดงานอย่างรวดเร็ว ถ้าเป็นการ สร้างสมุดงาน ใหม่ การบันทึกจะต้องไปที่ที่ต้องการจัดเก็บ และตั้งชื่อสมุดงาน รวมทั้งสามารถที่จะ เปลี่ยนชนิดของ แฟ้มใด้ด้วย ส่วนการบันทึกในสมุดงานเดิม จะเป็นการจัดเก็บอย่างรวดเร็วในที่เก็บ เดิม และชื่อเดิม

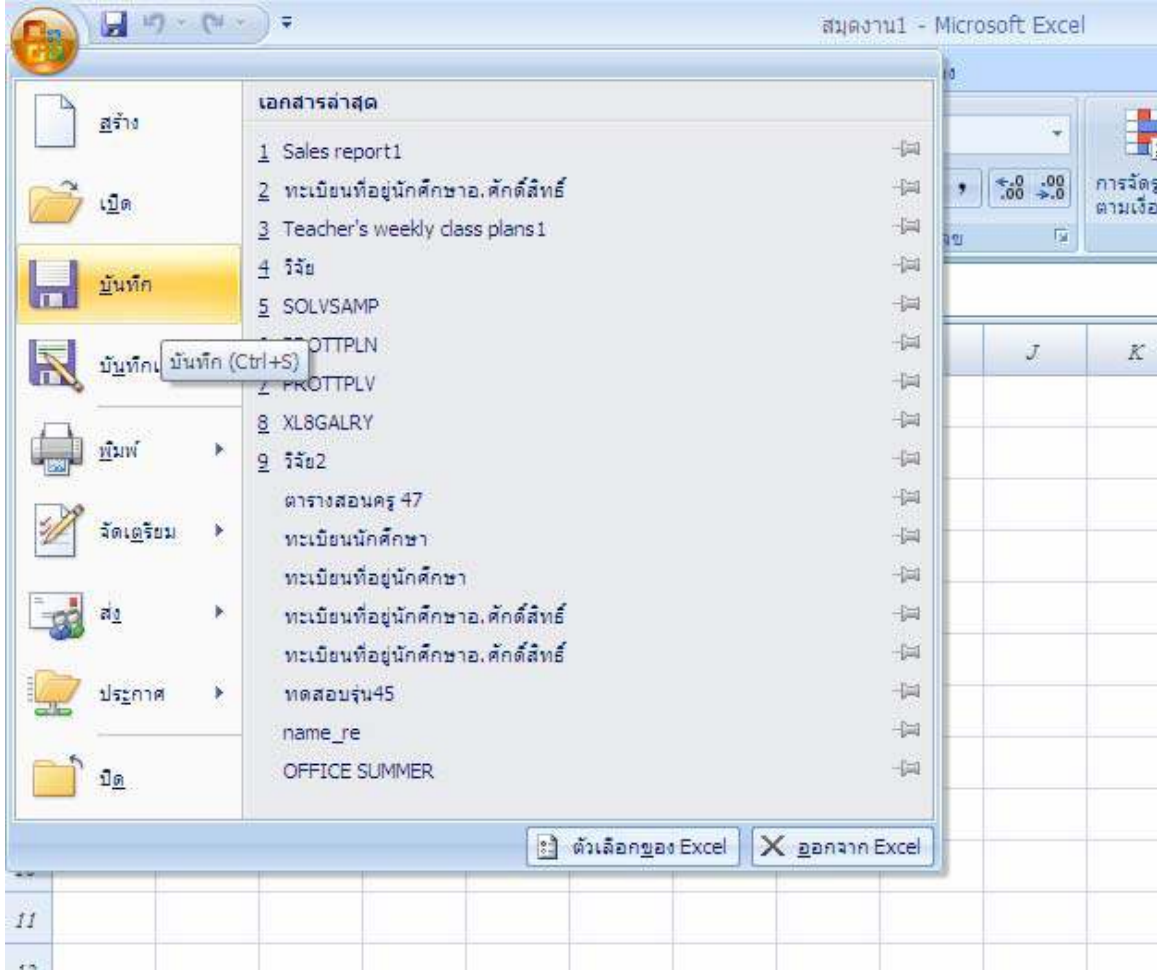

ปุ่ม Office ที่มีรายการคำสั่งบันทึก

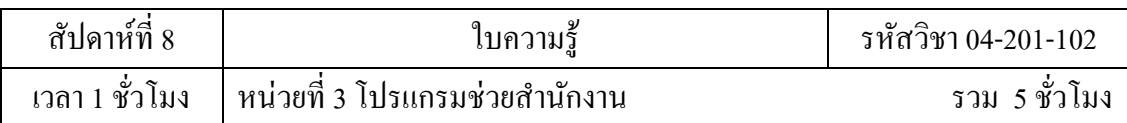

## **เมนูบันทึกเป็ น**

เป็นเมนูใช้ในการจัดเก็บงานต่าง ๆ ที่อยู่ในสมุดงาน ซึ่งมีเมนูย่อยให้เลือกต่ออีก ได้แก่ การ บันทึกจะต้องไปที่ที่ต้องการจัดเก็บ และตั้งชื่อสมุดงาน รวมทั้งสามารถที่จะเปลี่ยนชนิด ของแฟ้มได้

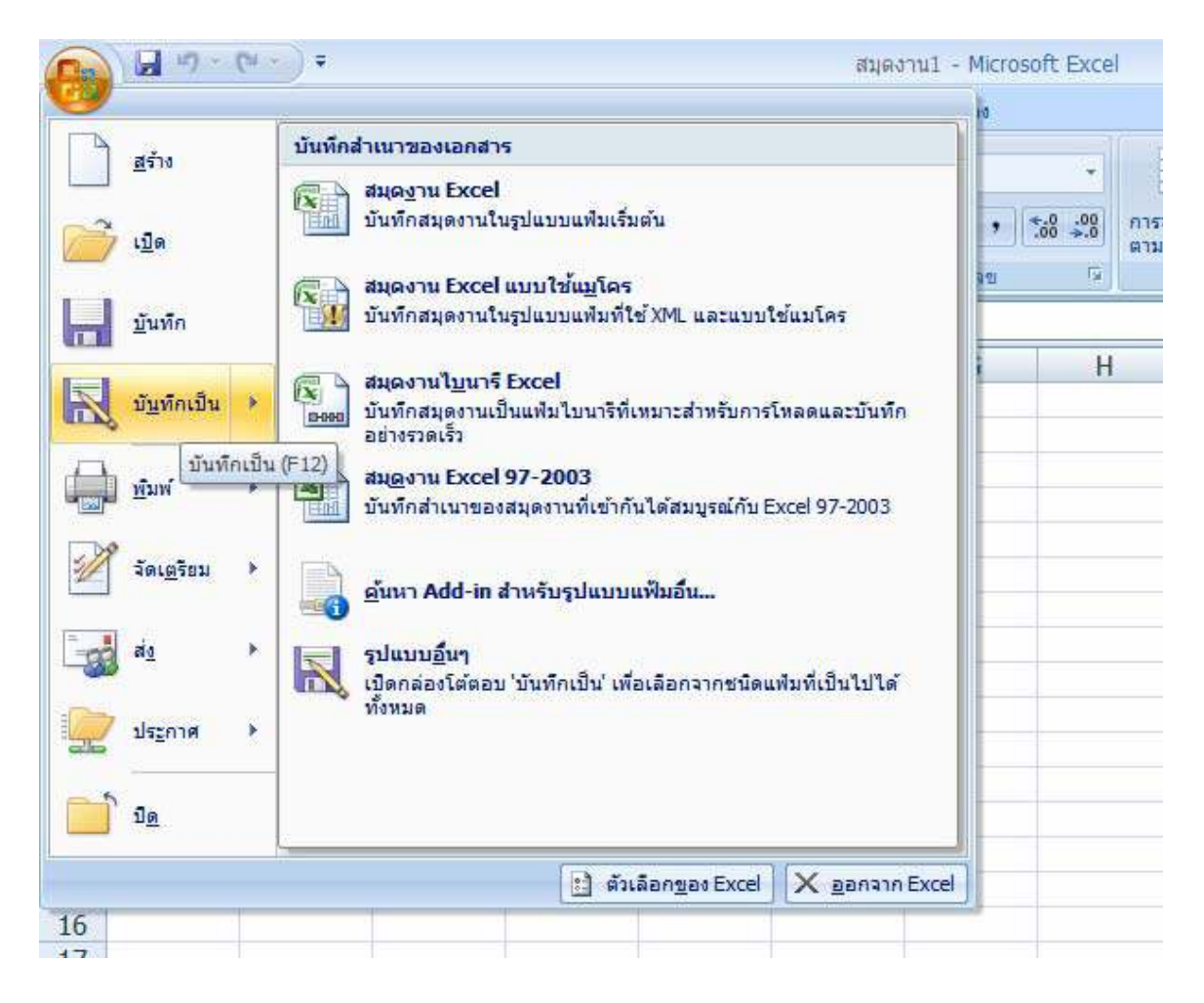

ปุ่ม Office มีรายการคำสั่งบันทึกเป็นและมีรายการย่อยอีก

![](_page_9_Picture_70.jpeg)

![](_page_9_Picture_1.jpeg)

บันทึกเป็ นทีไหน ชืออะไร และเป็ นแฟ้ มแบบไหน

| More 39                      |                                                                                                    |       |
|------------------------------|----------------------------------------------------------------------------------------------------|-------|
| Foldero                      | ۸                                                                                                    |       |
|                              | Saught Menerul.dax                                                                                                    |       |
| <i><b><i>Indiana</i></b></i> | Excel Workbook ("adsa)                                                                                                    | ۰     |
| Authors:                     | Escel Workbook ("aha)                                                                                                    |       |
| <b>Now well you</b>          | Excel Macro-Enabled Workbook (".xism)<br>Excel Binary Workbook (".xlsb)<br>Excel 97-2003 Workbook ("ads)<br>XML Data (".xml)<br>Single File Web Page (".mht;".mhtml)<br>Web Page (".htm;".html)<br>Excel Template (".xltx) |       |
| 18                           | Excel Macro-Enabled Template (".xltm)<br>Excel 97-2003 Template (".xlt)                                                                                                    |       |
| 19                           | Text (Tab delimited) (*.bit)                                                                                                    |       |
| 20                           | Unicode Text (".bt)                                                                                                    |       |
| 21                           | XML Spreadsheet 2003 (".xml)                                                                                                    |       |
| 22                           | Microsoft Excel 5.0/95 Workbook (".xls)<br>CSV (Comma delimited) (".csv)                                                                                                    |       |
| 23                           | Formatted Text (Space delimited) (".prn)                                                                                                    |       |
| 24                           | Text (Macintosh) (".txt)                                                                                                    |       |
| 25                           | Text (MS-DOS) (".bit)                                                                                                    |       |
| 26                           | CSV (Macintosh) (".csv)                                                                                                    |       |
| 27                           | CSV (MS-DOS) (".csv)<br>DIF (Data Interchange Format) (".dif)                                                                                                    |       |
| $4 - 4 - 6$<br>M.<br>Sheet1  | SYLK (Symbolic Link) (".slk)                                                                                                    | 10 K) |
| winn                         | Excel Add-In ("alam)<br>Excel 97-2003 Add-In (*.xla)                                                                                                    |       |

บันทึกเป็ นแฟ้ มชนิดใด

![](_page_10_Picture_71.jpeg)

## **เมนูพิมพ์**

เป็นเมนูใช้พิมพ์งานออกทางเครื่องพิมพ์ มีทั้งพิมพ์แล้วไปตั้งค่าตัวเลือกต่าง ๆ พิมพ์ค่วนอย่าง รวดเร็ว และแสดงตัวอย่างก่อนพิมพ์

![](_page_10_Picture_3.jpeg)

คำสั่งพิมพ์ในปุ่ม Office

![](_page_11_Picture_93.jpeg)

## **เมนูจัดเตรียม**

เป็ นเมนูใช้จัดเตรียมงานต่าง ๆ ได้แก่ คุณสมบัติ ตรวจสอบเอกสาร เข้ารหัสลับ เอกสาร จำกัดสิทธิ์ เพิ่มลายเซ็นดิจิทัล กำหนดให้เป็นขั้นสุดท้าย และเรียกใช้ตัวตรวจสอบความเข้า กัน ได้ เป็นต้น

![](_page_11_Picture_3.jpeg)

![](_page_12_Picture_75.jpeg)

## **เมนูส่ง**

เป็ นเมนูใช้ส่งเอกสารอีเมล และโทรสารอินเทอร์เน็ต

![](_page_12_Picture_76.jpeg)

## **เมนูประกาศ**

เป็นเมนูใช้ประกาศกระจายเอกสารไปยังบุคคลอื่น บันทึกสำหรับ Excel Services เซิร์ฟเวอร์ การจัดการเอกสาร และสร้างพื้นที่การทำงานเอกสาร

![](_page_12_Picture_6.jpeg)

![](_page_13_Picture_206.jpeg)

## **แถบเครืองมือด่วน (Tool bar)**

เป็นส่วนที่แสดงคำสั่งที่ใช้บ่อย ๆ อยู่ด้านบนซ้ายของหน้าต่าง (อาจสั่งให้อยู่ใต้ Ribbon ก็ได้) ที่ แสดงในรูปของปุ่มรูปภาพ หรือไอคอน โดยปกติจะมีปุ่มบันทึก เลิกทำ ทำซ้ำ ฯลฯ ซึ่ง สามารถเพิ่มปุ่ม คำสั่งที่ให้มาในรายการของแถบเครื่องมือ แล้วคลิกถูกเลือกรายการที่ต้องการหรือ คลิกขวาที่ปุ่มที่ใช้ งานในแท็บต่าง ๆ บน Ribbon แล้วเลือกเพิ่มลงในแถบเครื่องมือค่วน นอกจากนี้ ยังสมารถเพิ่มปุ่ม เครื่องมือค่วน "ได้โดยใช้คำสั่งเพิ่มเติม หรือใช้รายการกำหนดแถบเครื่องมือค่วน เองในกล่องโต้ตอบ ตัวเลือกของ Excel ที ปุ่ ม Office

![](_page_13_Picture_3.jpeg)

แถบเครืองมือด่วนอยูเหนือ/ใต้ Ribbon และรายการคําสั ่ ง/เพิมปุ่ มคําสัง

![](_page_14_Picture_51.jpeg)

## **แถบเครืองมือ Ribbon**

เป็นส่วนที่แสดงคำสั่งต่าง ๆ แบ่งออกเป็นแท็บ ๆ แท็บ ในแต่ละแท็บจะมีกลุ่มชื่อ/ ชุดคำสั่งอยู่ ด้านล่าง และมีปุ่มคำสั่งไว้ใช้งานแทนเมนูแบบเก่า ๆ โดยบางแท็บจะมีปุ่มน้อย ๆ หรือ จุดมุมด้านล่าง ึ ขวามือไว้สำหรับเรียกกล่องโต้ตอบออกมาใช้งานได้ละเอียดมากขึ้น นอกจากนี้หาก ไม่ใช้งานสามารถ ย่อ Ribbon ได้อีกด้วย

![](_page_14_Picture_52.jpeg)

![](_page_14_Picture_53.jpeg)

แถบเครืองมือ Ribbon และเมนูยอให้เล็กสุด ่

![](_page_15_Picture_101.jpeg)

## **แท็บหน้าแรก**

เป็นแท็บแรกที่ให้มาเมื่อเปิดโปรแกรม/งานเข้ามา ซึ่งจะเป็นคำสั่งมาตรฐาน ที่จำเป็นต้องใช้ งานบ่อย ๆ มีกลุ่มคำสั่ง ได้แก่ คลิปบอร์ด แบบอักษร การจัดแนว ตัวเลข ลักษณะ เซลล์ และการแก้ไข เป็นต้น

![](_page_15_Picture_102.jpeg)

#### **แท็บแทรก**

เป็นแท็บที่มีกลุ่มคำสั่งใช้งานในการแทรกงานต่าง ๆ ได้แก่ ตาราง ภาพประกอบ แผนภูมิ การ เชื่อมโยง และข้อความ เป็นต้น

![](_page_15_Picture_103.jpeg)

### **แท็บเค้าโครงหน้ากระดาษ**

เป็นแท็บที่มีกลุ่มคำสั่งใช้งานในการจัดการหน้ากระดาษต่าง ๆ ได้แก่ ชุด รูปแบบ ตั้งค่า หน้ากระดาษ ปรับพอดี ตัวเลือกของแผ่นงาน และจัดเรียง เป็นต้น

![](_page_15_Picture_104.jpeg)

### **แท็บสูตร**

เป็นแท็บที่มีกลุ่มคำสั่งใช้งานในการจัดการเกี่ยวกับสูตรหรือฟังก์ชันต่าง ๆ ได้แก่ ไลบรารี ฟังก์ชัน ชื่อที่กำหนด ตรวจสอบสูตร และการคำนวณ เป็นต้น

![](_page_15_Picture_105.jpeg)

![](_page_16_Picture_97.jpeg)

## **แท็บข้อมูล**

เป็นแท็บที่มีกลุ่มคำสั่งใช้งานในการจัดการข้อมูลต่าง ๆ ได้แก่ รับข้อมูล ภายนอก การเชื่อมต่อ เรียงลำดับและกรอง เครื่องมือข้อมูล และเค้าร่าง เป็นต้น

![](_page_16_Picture_98.jpeg)

## **แท็บตรวจทาน**

เป็นแท็บที่มีกลุ่มคำสั่งใช้งานในการตรวจทานพิสูจน์อักษร สร้างข้อคิดเห็น และการ เปลี ยนแปลง

![](_page_16_Picture_99.jpeg)

## **แท็บมุมมอง**

เป็นแท็บที่มีกลุ่มคำสั่งใช้งานในการจัดการมุมมองของหน้ากระดาษ/แผ่นงาน/ สมุดงาน ได้แก่ ้มุมมองสมุดงาน แสดง/ซ่อน ย่อ/ขยาย หน้าต่าง และแมโคร เป็นต้น

![](_page_16_Picture_100.jpeg)

# **แท็บคําสังตามบริบท**

เป็นแท็บเครื่องมือที่เกิดขึ้นมาตามสถานการณ์งานที่ทำอยู่ในขณะนั้น และอาจมี แท็บเคียวหรือ หลายแท็บก็ได้ ในรูปเป็นตัวอย่างของแถบเครื่องมือ PivotTable มี 2 แท็บ คือ ตัวเลือก และออกแบบ

![](_page_17_Picture_41.jpeg)

![](_page_17_Picture_42.jpeg)

แท็บออกแบบทีอยูบนแถบเครืองมือ PivotTable ่

B **B**<br>B<br>B<br>B **BBBBB** 

 $3,0$ 

![](_page_18_Picture_85.jpeg)

### **แถบสูตร**

เป็นแถบเครื่องมือที่มีพื้นที่ใช้งานอยู่ 3 ส่วน คือด้านซ้ายเป็นที่ใช้ในการแสดงตำแหน่ง เซลล์ หรืออ้างอิงเซลล์ ทั้งนี้เมื่อพิมพ์เครื่องหมาย = หรือคลิก ปุ่มเครื่องหมาย*fx* ที่ตำแหน่งเซลล์ หรืออ้างอิง เซลล์นี้ จะเปลี่ยนเป็นชื่อสูตรหรือฟังก์ชันและการใช้สูตรที่ใช้ในเร็ว ๆ นี้ ถัดไปเป็นปุ่ม เครื่องหมาย กากบาทใช้ยกเลิก ปุ่มเครื่องหมายถูกใช้ป้อนค่า และปุ่มเครื่องหมาย  $\kappa$  ใช้แทรกฟังก์ชัน ช่องพื้นที่ ด้านขวาสุดเป็นที่ที่แสดงข้อความ ตัวเลข และสูตรที่อยู่เบื้องหลังตัวเลข

![](_page_18_Picture_86.jpeg)

แถบเครืองมือสูตรอ้างอิงเซลล์ A1 แสดงข้อความผลิตภัณฑ์

| $\mathcal{A}$ | ۰                 | k | ผลิตภัณฑ์ |              |                 |                |    |                 |                 |                |    |                 |   |   | 幺 |
|---------------|-------------------|---|-----------|--------------|-----------------|----------------|----|-----------------|-----------------|----------------|----|-----------------|---|---|---|
|               |                   |   |           |              |                 |                |    |                 |                 |                |    |                 |   |   |   |
|               |                   |   |           |              |                 |                |    |                 |                 |                |    |                 |   |   |   |
|               |                   |   |           |              |                 |                |    |                 |                 |                |    |                 |   |   |   |
|               |                   |   |           |              |                 |                |    |                 |                 |                |    |                 |   |   |   |
|               |                   |   |           |              |                 |                |    |                 |                 |                |    |                 |   |   |   |
|               |                   |   |           |              |                 |                |    |                 |                 |                |    |                 |   |   |   |
|               |                   |   |           |              |                 |                |    |                 |                 |                |    |                 |   |   |   |
|               |                   | A |           | B            |                 | $\sqrt{2}$     |    | D               |                 | Е              |    | F.              | G | ⊫ |   |
|               | หลีดกัณฑ์         |   |           | lanın        | <b>Tenana</b> 1 |                |    | <b>Tenana</b> 2 | <b>Tenana 3</b> |                |    | <b>Tenana 4</b> |   |   |   |
|               | เพื่อนกะตำรับอลัส |   |           | <b>ANTON</b> | B               | $\blacksquare$ | в  | 702.00 B        |                 | $\blacksquare$ | B  | $\blacksquare$  |   |   |   |
|               | เนื้อแกะคำรับอลิส |   |           | <b>BERGS</b> | ₿               | $312.00$ B     |    | $\sim$          | ₿               | $\sim$         | в  | $\sim$          |   |   |   |
| А             | dana-arthur ta    |   |           | <b>BOLTD</b> | ٠               | $\sim$         | ÷. | $\sim$          | ٠               | ٠              | Ė. | 1.170.00        |   |   |   |

แถบเครืองมือสูตรสามารถขยายพืนทีได

![](_page_19_Picture_74.jpeg)

![](_page_19_Figure_1.jpeg)

้ แถบเครื่องมือสูตรแสดงสูตรล่าสุดที่ใช้แล้ว และปุ่มยกเลิก ป้อนค่า แทรกฟังก์ชัน

### **แถบสถานะ (Status bar)**

เป็นแถบด้านล่างสุดของหน้าต่าง ซึ่งแบ่งพื้นที่ออกเป็น 2 ส่วน คือ ส่วนซ้ายเป็นส่วนที่ แสดง การใช้งานขณะนั้น เช่น การคัดลอก และการพิมพ์งานออกทางเครื่องพิมพ์ เป็นต้น และส่วน ขวาแสดง มุมมอง

![](_page_19_Picture_75.jpeg)

เมนูลัดใช้ควบคุมจัดการแถบสถานะ

![](_page_20_Picture_55.jpeg)

# **พืLนทีแสดงสถานะ**

# เป็นการแสดงถึงสถานการณ์การทำงานในปัจจุบันนั้น

![](_page_20_Picture_56.jpeg)

้ เลือกปลายทางแล้วกด ENTER หรือเลือก 'วาง'

์ ค่าเฉลีย: 338.55 นับจำนวน: 84 ผลรวม: 17604.6

แถบสถานะแสดงถึงการใช้คําสังคัดลอก และแสดงผลลัพธ์สูตรของกลุ่มตัวเลขทีเลือกด้วย

# **พืLนทีแสดงมุมมองและย่อ/ขยาย**

## เป็นแถบมุมมองที่อยู่ทางค้านขวามือของแถบสถานะ ซึ่งใช้ในการสลับ มุมมอง

#### และย่อ/ขยาย

![](_page_20_Picture_57.jpeg)

![](_page_21_Picture_92.jpeg)

## **แผ่นงานหรือชีท (Sheet)**

เป็นพื้นที่ทำงานของสมุดงาน ในแต่ละสมุดงานจะมีกี่แผ่นงานก็ได้ โดยโปรแกรมได้ ให้มา 3 แผ่นงานก่อน ซึ่งสามารถเพิ่ม ได้โดยใช้เมนูลัดที่แผ่นงานเลือกแทรก...\แผ่นงาน หรือคลิก แผ่นงานท้าย (ปุ่มแทรกแผ่นงาน) หรือกดแป้น Shift + F11 ซึ่งในแผ่นงานหนึ่ง ๆ จะมีลักษณะเป็น ตาราง ประกอบ ไปด้วย

![](_page_21_Picture_93.jpeg)

## **คอลัมน์ (Column)**

เป็นช่องข้อมูลที่เรียงอยู่ในแนวตั้งค้านบน ตั้งแต่ A, B, C,...,Z แล้วต่อ ค้วยอักษร 2 และ 3 ตัว ซึ่งมีทั้งหมด 16,384 คอลัมน์

![](_page_21_Picture_94.jpeg)

ชื่อคอลัมน์เป็นตัวอักษรอังกฤษ

![](_page_22_Picture_109.jpeg)

#### **แถว (Row)**

เป็นช่องข้อมูลที่เรียงอยู่ทางแนวนอนด้านซ้าย ใช้ตัวเลขแทนชื่อของแถว เริ่มตั้งแต่ 1 ไปจนถึง 1,048,576 แถว

![](_page_22_Picture_110.jpeg)

### **เซลล์ (Cell)**

เป็นช่องสำหรับใส่ข้อมูล มีชื่ออ้างอิงเซลล์แบบปกติที่นิยมใช้กัน คือ ชื่อ คอลัมน์ตามด้วยชื่อ แถว เช่น A1 เป็นเซลล์ที่อยู่ในคอลัมน์ A และอยู่ในแถวที่ 1 เป็นต้น ภายในหนึ่ง เซลล์จะมีข้อมูลได้ เพียงแค่ตัวเดียว โดยข้อมูลจะเป็นตัวเลข ข้อความ ตัวเลขปนข้อความ หรือสูตรก็ ได้ และตำแหน่งป้อน ข้อมูลจะเป็นเซลล์ที่มีกรอบเข้มกว่าเซลล์อื่น ๆ และถ้าต้องการตั้งชื่อให้กับ เซลล์ ก็สามารถพิมพ์ชื่อ เซลล์แทนตำแหน่งเซลล์ในแถบสูตรได้ทันทีเลย หรือใช้ปุ่มคำสั่งกำหนด ชื่อ กลุ่มคำสั่งชื่อที่กำหนดใน แท็บสูตร

![](_page_22_Picture_111.jpeg)